# EMRIS Multi-Factor Authentication

Multi-Factor Authentication (MFA) is due to be introduced for EMRIS during the Easter break.

## **What is Multi Factor Authentication?**

MFA is the use of multiple ways of confirming the identity of someone who is trying to sign in to an application or website to add an extra layer of security, to protect personal information, in case passwords are stolen.

Using MFA users confirm their identity using:

- Something you know, like your password
- Something you have, like your phone

### **How will it work?**

You will log onto EMRIS using your usual credentials, then choose to authenticate using the Google Authenticator app **OR** by sending a unique pin to your college email account.

#### **How often will I have to authenticate?**

After authenticating you will not have to authenticate **on the same device** for another 60 days.

#### **Can I still access EMRIS on more than one device?**

Yes, however if you try to access EMRIS on a different device you will have to authenticate again for that device.

#### **How do I authenticate?**

You can authenticate by using the Google Authenticator app on your phone **OR** authenticate by sending a unique code to your college email. Please find guides for both methods below. You only need to choose **one** method of authentication.

# **Step by step guide - Authenticate using Google Authenticator**

- 1. On your phone go to the app store and **download the Google Authenticator app**.
- 2. Log onto EMRIS using your usual login details.
- 3. You will then be asked to choose a method of authentication. Choose **Google Authenticator.**

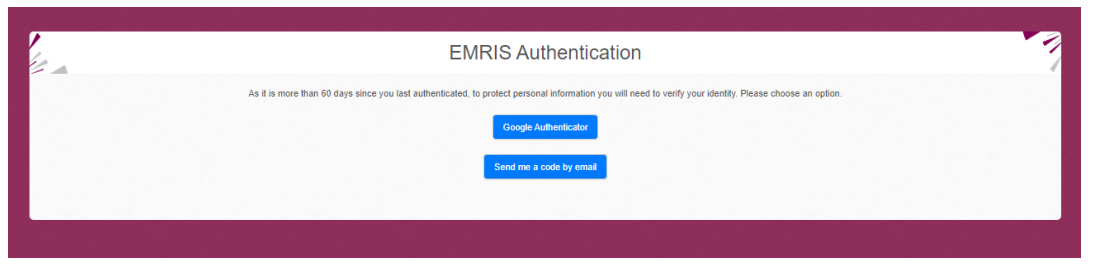

4. Open the Google Authenticator app on your phone and **click the + icon**.

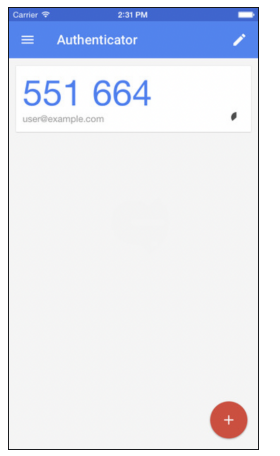

- 5. **Choose 'scan a QR code'** and scan the code. This will create the 'secret key' on your phone.
- 6. Enter the 'secret key' into the field on your computer and **click validate**. If you entered the key correctly you will now be logged into EMRIS and will not have to authenticate again **on the same device** for 60 days. If you enter the pin incorrectly you will see an error message.

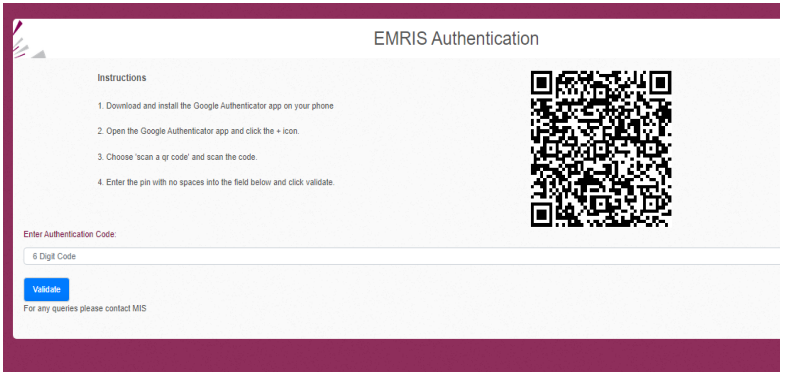

## **Step by step guide - Authenticate by Email**

- 1. Log onto EMRIS using your usual login details.
- 2. You will then be asked to choose a method of authentication. Choose 'Authenticate by Email'.

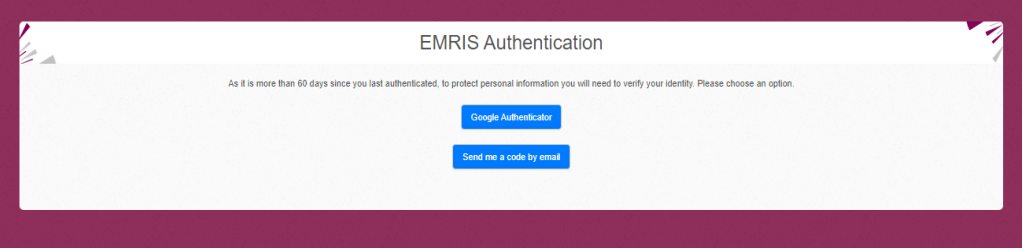

3. You will then be asked to enter the code that has been sent to your college email address. Check your emails and enter the code.

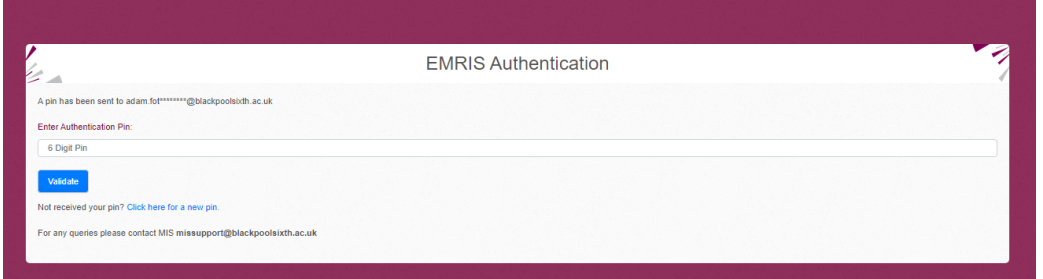

4. Click the blue button. If you have entered the code correctly you will be logged into EMRIS and will not have to authenticate again **on the same device** for 60 days. If you enter the code incorrectly you will see an error message.

#### **What if I don't receive my code?**

If you do not receive your code you can click the link under the blue button as shown in the picture below. If you have any further trouble logging in please contact **[missupport@blackpoolsixth.ac.uk](mailto:missupport@blackpoolsixth.ac.uk)**

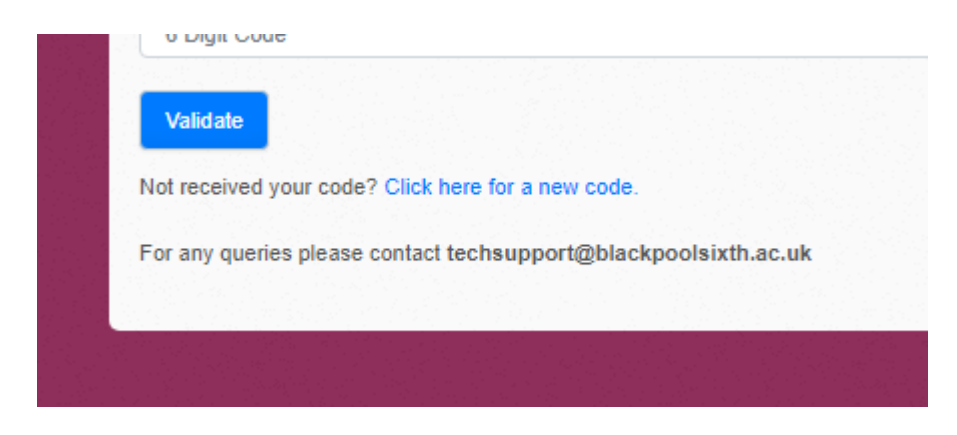